# **\*Тема 3. Основы работы с электронными таблицами**

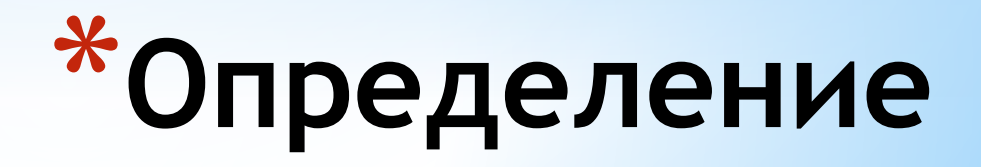

### **\*Электронные таблицы (или табличные процессоры)** - это прикладные программы, предназначенные для проведения табличных расчетов.

# **\*Все о формулах**

- \* Формула выполняет вычисления соответствующих заданий и отображает на листе окончательный результат;
- \* В формулах Excel можно использовать числа, знаки арифметических действий и ссылки на ячейки;
- \* Формула ВСЕГДА начинается со знака равенства(=);
- \* По умолчанию формулы на экране не отображаются, но можно изменить режим работы программ, чтобы увидеть их;
- \* Формулы могут включать обращение к одной или нескольким функциям;
- \* В формулах недопустимы пробелы;
- \* Длина формулы не должна превышать 1024 элементов;
- \* Нельзя вводить числа в форматах даты и времени дня непосредственно в формулы. В формулах они могут быть введены только в виде текста, заключенного в двойные кавычки. Excel преобразует их в соответствующие числа при вычислении формулы.
- \*Щелкните ячейку, в которую нужно ввести формулу;
- \*Введите знак равенства обязательное начало формулы.
- \*Введите первый аргумент число или ссылку на ячейку. Адрес можно ввести вручную или вставить автоматически, щелкнув нужную ячейку;
- \*Введите знак арифметического действия;
- \*Введите следующий аргумент;
- \*Повторяя пункты 4 и 5, закончите ввод формулы;
- \*Нажмите Enter. Обратите внимание, что в ячейке отображается результат вычислений, а в строке формул - сама формула.

# **\*Ввод формулы**

#### **\*Арифметические операторы**Знак Действие Пример  $=$ E3+F3 Сложение  $\div$  $=$ E3-F3 Вычитание  $\star$  $=$ E3\*F3 **Умножение**  $=$ E3/F3 Деление

# **\*Вывод формул на экран**

- \* Выберите из меню *Сервис* команду *Параметры*;
- \* Щелкните вкладку *Вид*;
- \* Установите флажок *Формулы*;
- \* Щелкните *OK*.

### **Вычисление части формулы**

 При поиске ошибок в составленной формуле бывает удобно посмотреть результат вычисления какой-то части формулы. Для этого:

- \* Встать на ячейку, содержащую формулу;
- \* В строке формул выделить часть формулы, которую нужно вычислить;
- \* **F9** вычисление.

**Enter** – результат вычисления выводит на экран **Esc** - возврат формулы в исходное состояние.

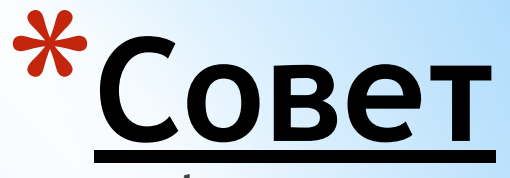

 **При вводе формул необходимо учитывать приоритет арифметических операций.** В Excel порядок старшинства операций таков:

\* возведение в степень;

\* умножение и деление;

\* сложение и вычитание.

#### Например: D1 равно 28

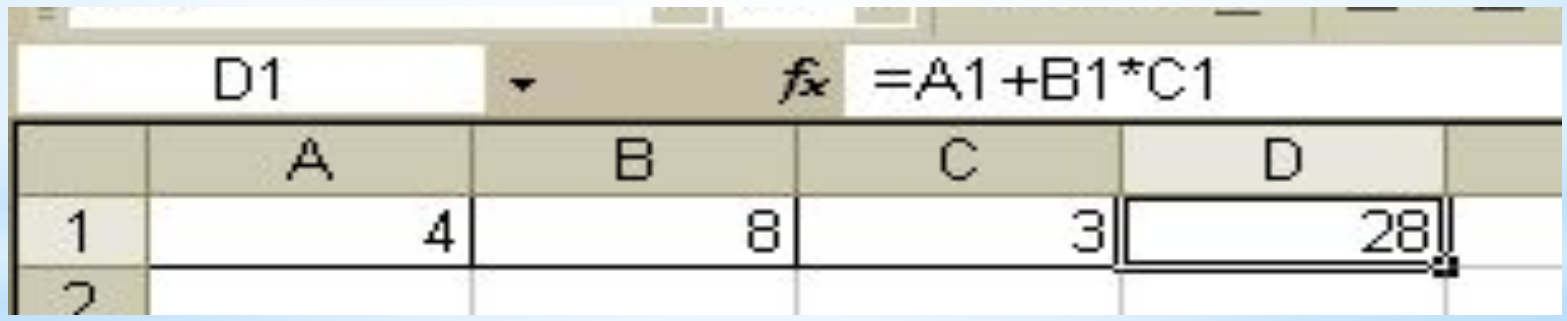

 В формулах Excel обычно использует относительные ссылки. Следовательно, ссылки в формулах автоматически изменяются при копировании формул в другое место. Например, если в ячейке B10 содержится формула = СУММ (В3:В9), то при копировании этой формулы в ячейку С10 она преобразуется в =СУММ (С3:С9).

 Чтобы ссылки в формуле не изменялись при копировании формулы в другую ячейку, необходимо использовать абсолютные ссылки. Абсолютная ссылка обозначается знаком доллара (\$), который располагается перед номером строки или обозначением столбца. Например, комиссионный процент по продажам помещен в ячейку D7, тогда абсолютная ссылка на ячейку должна выглядеть как \$D\$7.

> Абсолютная строка выглядит как D\$7. Абсолютный столбец выглядит как \$D7.

### **\*Виды ссылок на ячейки**

 Формула введена в ячейку. Её можно перенести или скопировать.

 При перемещении формулы в новое место таблицы ссылки в формуле не изменяются.

 При копировании формула перемещается в новое место таблицы:

 а) ссылки перенастраиваются при использовании относительных ячеек;

 б) ссылки сохраняются при использовании абсолютных ячеек.

#### **\*Перемещение и копирование формул**

# **\*Формулы: Замена**

#### **значениями**

 Формулу на рабочем листе можно заменить её значением, если в дальнейшем понадобится только результат а, а не сама формула. Для этого:

- \*Выделите ячейку с формулой, которую нужно преобразовать в значение;
- \*Щелкните на кнопке **Копировать** на стандартной панели инструментов;
- \*Выберите *Правка Специальная вставка* и щелкните на строке *Значения*. Щелкните на **ОК**;
- \*Нажмите **Enter**, чтобы убрать «муравьиную дорожку» вокруг ячейки.

# **\*Формулы: защита и**

#### **скрытие**

 Защита ячеек предотвращает изменение или уничтожение важной информации. Также возможно указать, следует ли отображать содержимое ячейки в строке формул.

- \* Чтобы снять защиту ячейки (диапазона ячеек) или запретить отображение её содержимого в строке формул, сначала выделите нужную ячейку или диапазон;
- \* Выберите *Формат Ячейки* и щелкните на вкладке *Защита*;
- \* Снимите флажок *Защищаемая ячейка*, чтобы снять защиту ячейки.
- \* Установите флажок *Скрыть формулы*, чтобы они не отображались в строке формул при выборе ячейки. Щелкните на **ОК**;
- \* Установите флажок *Сервис Защита Защитить лист.*

### **\*Формулы: создание текстовой строки**

 Иногда бывает нужно объединить содержимое двух ячеек. В Excel такая операция называется конкатенация. Для этого:

- \*Выделите ячейку, в которую нужно поместить формулу и введите знак равенства (=), чтобы начать ввод;
- \* Введите адрес или имя или щелкните на ячейке на рабочем листе;
- $*$  Введите оператор конкатенации ( $\theta$ ), затем введите следующую ссылку;
- \* Если необходимо, повторите шаг 3. Не забывайте о том, что в формулу необходимо вставить кавычки с пробелом между ними, чтобы Excel вставила пробел между двумя текстовыми фрагментами.
- \* Чтобы закончить ввод формулы, нажмите **Enter**.
- Пример: формула**=С3&" "D3**, где **С3** «Парафеева», а **D3** «Таня»

#### **\*Формулы: ссылки на ячейки из других рабочих листов**

 При организации формул возможно ссылаться на ячейки других рабочих листов. Для этого:

- \*Выделите ячейку, в которую нужно поместить формулу, и введите знак равенства (=);
- \*Щелкните на ярлычке листа, содержащего нужную ячейку;
- \*Выделите ячейку или диапазон, на который нужно установить ссылку. В строке формул появится полный адрес;
- \*Завершите ввод формулы, затем нажмите **Enter**. Пример: формула = **Лист1!В6+Лист2!D9**

# **\*Все о функциях**

\* Функциями называют встроенные в Excel формулы;

- \* Функций в Excel сотни: инженерные, информационные, логические, арифметические и тригонометрические, статистические, функции обработки текста, функции работы с датой и временем, функции работы с базами данных и многие-многие другие;
- \* Функции можно использовать как по отдельности, так и в сочетании с другими функциями и формулами;
- \*После имени каждой функции в ( ) задаются аргументы. Если функция не использует аргументы, то за её именем следуют пустые ( ) без пробела между ними;
- \* Аргументы перечисляются через запятую;
- \* Функция может иметь не более 30 аргументов.

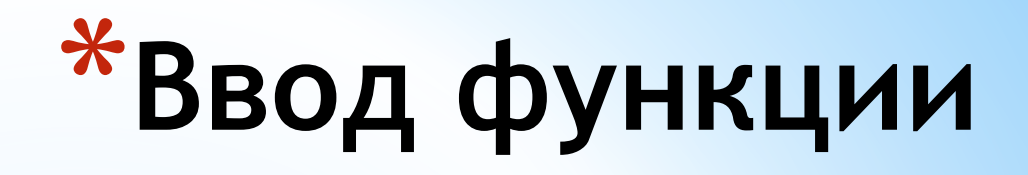

- \*Щелкните ячейку, в которую хотите ввести функцию;
- \*Введите знак равенства, название функции (или выберите из Мастера функций) и открывающуюся круглую скобку;
- \*Введите аргумент или щелкните ячейку или диапазон, которые нужно использовать при вычислении функции;
- \*Щелкните кнопку ввода в строке формул или нажмите **Enter**.
- \*Закрывающуюся скобку Excel вставит самостоятельно.

## **\*Самые популярные функции Excel**

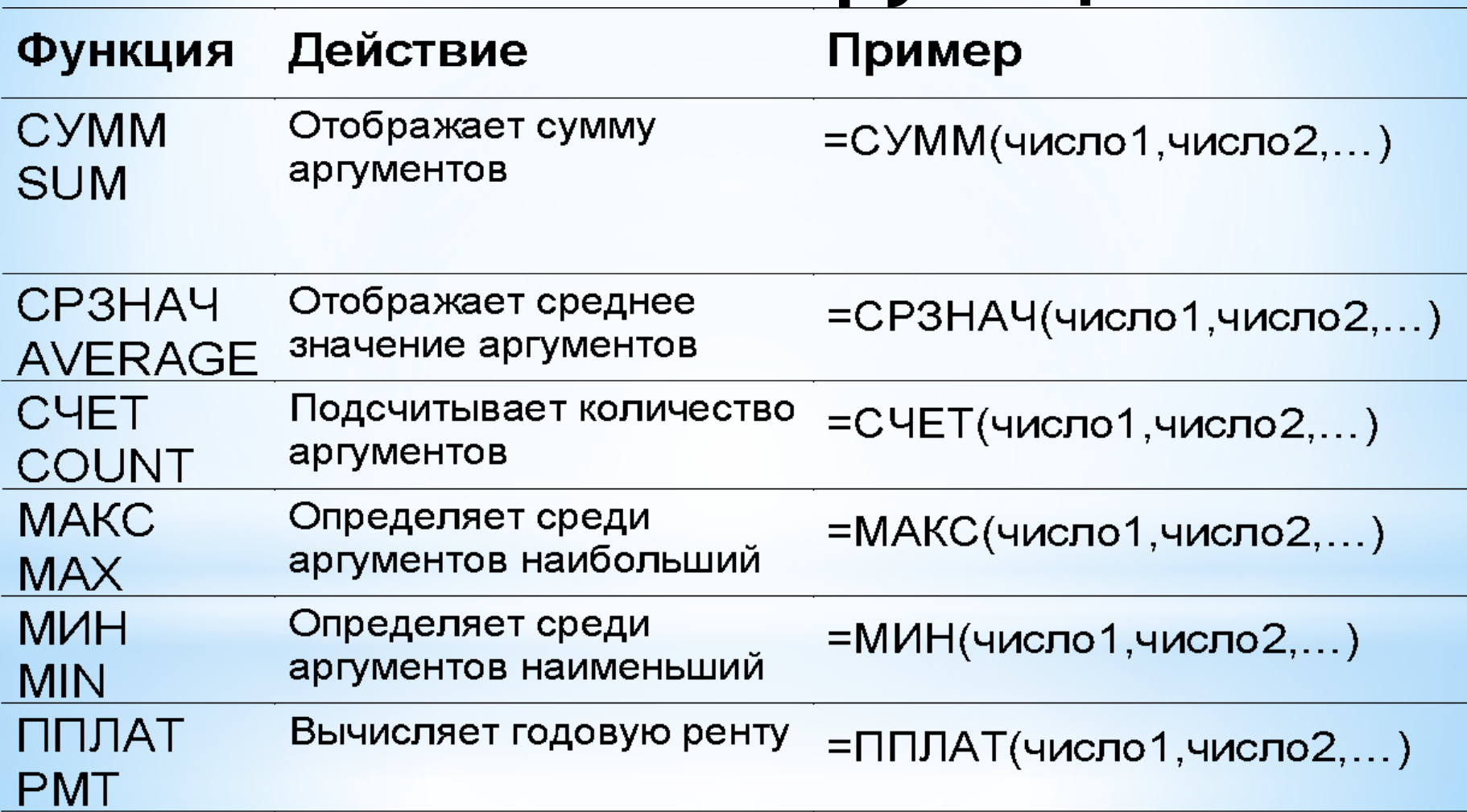

#### **\*Функции: мастер функций**

 Мастер функций выводит на экран список функций, из которого пользователь может выбрать нужную функцию. Для этого:

- Выделите ячейку, в которую нужно поместить функцию, и щелкните на кнопке стандартной панели инструментов;
- \* Укажите нужный тип функции в списке *Категории*. Если вы не знаете, к какой категории принадлежит функция, выберите

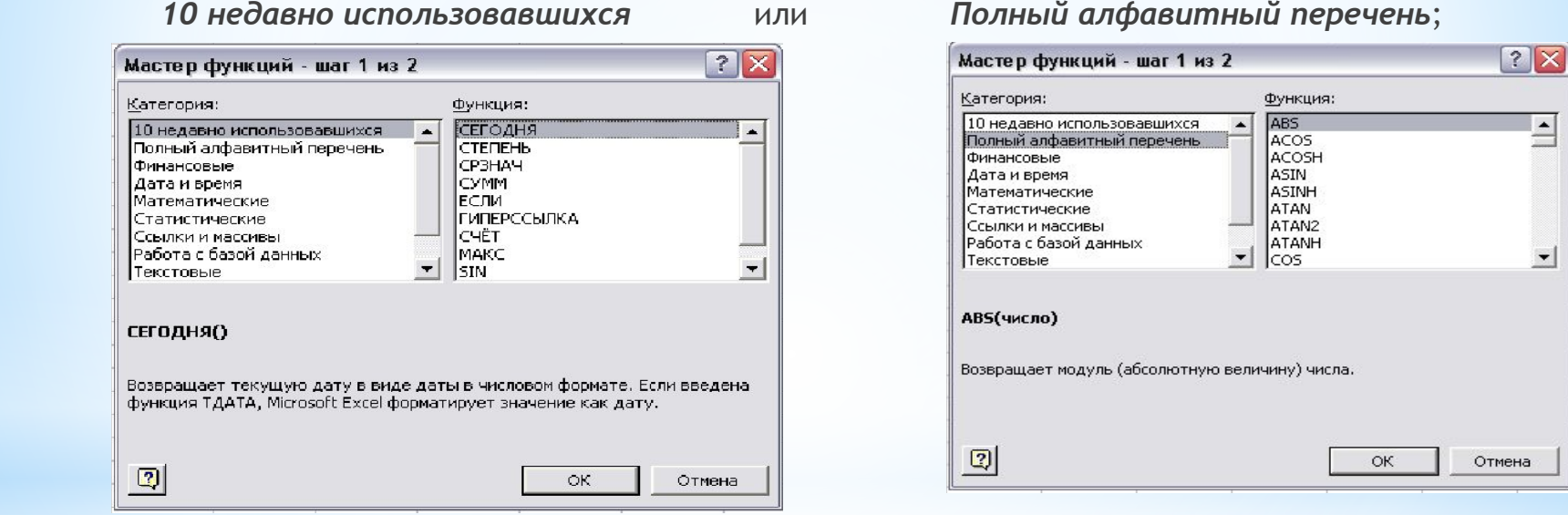

- \* Выберите конкретную функцию из списка *Функция*. Прочитайте описание в нижней части окна диалога, чтобы убедиться, что функция выбрана правильно, затем щелкните на **ОК**.
- Введите аргументы в соответствующие поля. Вы можете вводить значения или адреса ячеек вручную, можете щелкать на нужных ячейках или выделять нужные диапазоны;
- \* Щелкните на **ОК**, чтобы завершить ввод функции и поместите её в ячейку.

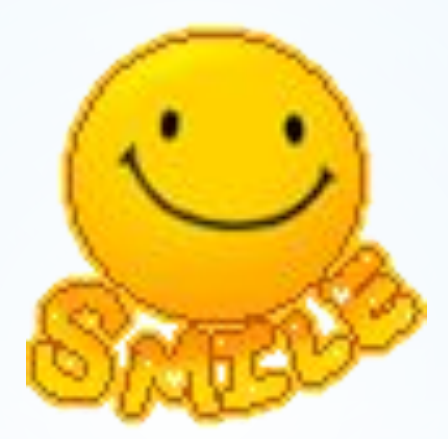

## **\*Спасибо за внимание!**